## EPSON STYLUS CX8300 / DX8400 Series

## Basic Operation Guide -for use without a computer-

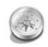

#### Safety Instructions

Important Safety Instructions .......3

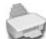

#### 

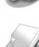

### Handling Paper

| Selecting Paper6 |
|------------------|
| Loading Paper6   |

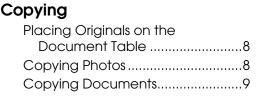

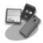

## Printing from a Memory Card

| Handling a Memory Card10      | ) |
|-------------------------------|---|
| Printing Photos1              | 1 |
| Selecting and Printing Photos |   |
| Using an Index Sheet12        | 2 |

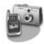

### Printing from a Digital Camera

| Using the PictBridge or |  |
|-------------------------|--|
| USB DIRECT-PRINT14      |  |

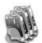

### **Replacing Ink Cartridges**

| Precautions15           |
|-------------------------|
| Removing and Installing |
| Ink Cartridges15        |

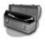

### Maintenance

| Checking the Ink Cartridge |  |
|----------------------------|--|
| Status                     |  |
| Checking and Cleaning the  |  |
| Print Head18               |  |
| Aligning the Print Head19  |  |

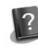

#### **Solving Problems**

| Error Messages         | 20 |
|------------------------|----|
| Problems and Solutions | 20 |

#### Summary of Panel Settings

| Copy Mode        | 24 |
|------------------|----|
| Memory Card Mode | 25 |
| Photo Print Mode | 26 |
| Setup Mode       | 27 |
|                  |    |

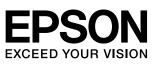

## Where to Find Information

| Paper manuals                                                                                                    |                                                                                                    |  |  |
|----------------------------------------------------------------------------------------------------|----------------------------------------------------------------------------------------------------|--|--|
|                                                                                                    | <b>Start Here</b><br>Be sure to read this sheet first.<br>This sheet tells you how to set up the printer and install the software.                                                                                                    |  |  |
| (this book)                                                                                                    | <b>Basic Operation Guide -for use without a computer-</b><br>This book provides information on using the printer without<br>connecting to your computer, such as instructions on copying, or<br>printing from a memory card.<br>If you have problems using the printer, see the Solving Problems<br>chapter in this book. |  |  |
| Online manuals                                                                                                    |                                                                                                    |  |  |
| User's Guide<br>Windowski and State<br>Windowski and State<br>Windowski and St | User's Guide<br>This guide provides instructions for printing and scanning from your<br>computer and information on the software.<br>This guide is included in the software CD-ROM and installed<br>automatically when you install the software. To read this guide,<br>double-click the icon on your desktop.            |  |  |
|                                                                                                    | <b>Online help</b><br>Online help is built into each application included on the software<br>CD-ROM. It provides detailed information on the application.                                                                                                    |  |  |

## Warnings, Cautions, and Notes

Follow these guidelines as you read your instructions:

SWarning: Warnings must be followed carefully to avoid bodily injury.

**Q** Caution: Cautions must be observed to avoid damage to your equipment.

Note: Notes contain important information about the printer.

**Tip:** Tips contain hints for using the printer.

## Copyright Notice

No part of this publication may be reproduced, stored in a retrieval system, or transmitted in any form or by any means, electronic, mechanical, photocopying, recording, or otherwise, without the prior written permission of Seiko Epson Corporation. The information contained herein is designed only for use with this product. Epson is not responsible for any use of this information as applied to other printers.

Neither Seiko Epson Corporation nor its affiliates shall be liable to the purchaser of this product or third parties for damages, losses, costs, or expenses incurred by the purchaser or third parties as a result of accident, misuse, or abuse of this product or unauthorized modifications, repairs, or alterations to this product, or (excluding the U.S.) failure to strictly comply with Seiko Epson Corporation's operating and maintenance instructions.

Seiko Epson Corporation shall not be liable for any damages or problems arising from the use of any options or any consumable products other than those designated as Original Epson Products or Epson Approved Products by Seiko Epson Corporation. Seiko Epson Corporation shall not be held liable for any damage resulting from electromagnetic interference that occurs from the use

of any interface cables other than those designated as Epson Approved Products by Seiko Epson Corporation. EPSON<sup>®</sup> is a registered trademark and EPSON STYLUS<sup>™</sup> and Exceed Your Vision are trademarks of Seiko Epson Corporation. USB DIRECT-PRINT<sup>™</sup> and the USB DIRECT-PRINT logo are trademarks of Seiko Epson Corporation. Copyright © 2002 Seiko Epson Corporation. All rights reserved.

DPÔF<sup>TM</sup> is a trademark of CANON INC., Eastman Kodak Company, Fuji Photo Film Co., Ltd. and Matsushita Electric Industrial Co., Ltd. SDHC<sup>™</sup> is a trademark.

Memory Stick, Memory Stick Duo, Memory Stick PRO, Memory Stick PRO Duo, MagicGate Memory Stick, MagicGate Memory Stick Duo, and Memory Stick Micro are trademarks of Sony Corporation.

xD-Picture Card<sup>™</sup> is a trademark of Fuji Photo Film Ćo., Ltd.

General Notice: Other product names used herein are for identification purposes only and may be trademarks of their respective owners. Epson disclaims any and all rights in those marks.

## Important Safety Instructions

Before using this printer, read and follow these safety instructions:

- Use only the power cord that comes with the printer. Use of another cord may cause fire or shock. Do not use the cord with any another equipment.
- Make sure the power cord meets all relevant local safety standards.
- Use only the type of power source indicated on the label.
- Place the printer near a wall outlet where the power cord can be easily unplugged.
- Do not let the power cord become damaged or frayed.
- Make sure the total ampere rating of the devices plugged into an extension cord or a wall outlet does not exceed the ampere rating limit.
- Avoid locations that are subject to rapid changes in heat or humidity, shocks or vibrations, dust, or direct sunlight.
- Do not block or cover openings in the case or insert objects through the slots.
- Place the printer on a flat, stable surface that extends beyond its base in all directions. It will not operate properly if it is tilted or at an angle. And make sure the back of the printer is at least 10 cm away from the wall for sufficient ventilation.
- Do not open the scanner unit while copying, printing, or scanning.
- Do not touch the white flat cable inside the printer.
- Do not spill liquid on the printer.
- Do not use aerosol products that contain flammable gases inside or around the printer. Doing so may cause fire.
- Except as specifically explained in your documentation, do not attempt to service the printer yourself.

- Unplug the printer and refer servicing to qualified service personnel under the following conditions: if the power cord or plug is damaged; if liquid has entered the printer; if the printer has been dropped or the case damaged; if the printer does not operate normally or exhibits a distinct change in performance.
- When storing or transporting the printer, do not tilt it, stand it on its side, or turn it upside down; otherwise ink may leak from the cartridge.
- Be careful not to trap your fingers when closing the scanner unit.
- Do not press too hard on the document table when placing the originals.

# Ink cartridge safety instructions

- Keep ink cartridges out of the reach of children and do not drink the ink.
- If ink gets on your skin, wash it off with soap and water. If it gets in your eyes, flush them immediately with water. If you still have discomfort or vision problems, see a doctor immediately.
- If you remove an ink cartridge for later use, protect the ink supply area from dirt and dust and store it in the same environment as the printer. Do not touch the ink supply port or surrounding area.

# **Control Panel Functions**

## **Control Panel**

## Buttons

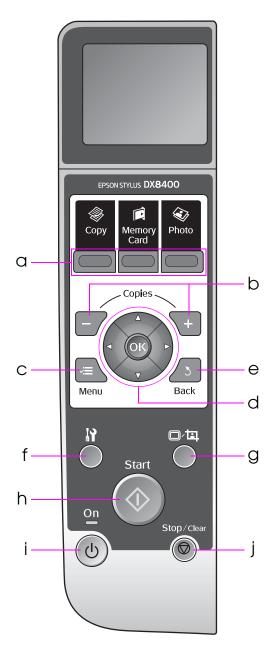

Control panel design varies depending by location.

|   | Buttons                                                                |                         | Function                                                                                                    |  |
|---|------------------------------------------------------------------------|-------------------------|----------------------------------------------------------------------------------------------------|--|
| а | Mode *                                                                 |                         | between 🏶 Copy,                                                                                                    |  |
| b | Copies (+ and -)                                                       |                         | Sets the number of copies, or changes the cropping area.                                                           |  |
| С | √≡ Menu *                                                              |                         | Displays detailed settings for each mode.                                                                          |  |
| d |                                                                        | ▲▼◀►<br>4-way<br>Scroll | Selects photos and menu items.                                                                                     |  |
|   |                                                                        | OK                      | Activates the settings you have selected.                                                                          |  |
| е | 3 Back                                                                 |                         | Cancels the current operation and returns to the previous menu.                                                    |  |
| f | រា [Setup] *                                                           |                         | Runs maintenance<br>programs or adjusts<br>miscellaneous settings.                                                 |  |
| g | □·□<br>[Display/Crop]                                                  |                         | Changes the view of photos on the LCD screen, or crops the photos.                                                 |  |
| h | ♦ Start                                                                |                         | Starts copying and printing.                                                                                       |  |
| i | ් On                                                                   |                         | Turns the printer on and off.                                                                                      |  |
|   |                                                                        |                         | (Light is on when the<br>printer is on, and flashes<br>when the printer is active,<br>turning on, or turning off.) |  |
| j | <ul> <li>Stop/Clear</li> <li>Stop/Clear</li> <li>Stop/Clear</li> </ul> |                         | Stops copying and printing, or resets the settings you have made.                                                  |  |

\* For details on the items in each mode, see "Summary of Panel Settings" on page 24.

## LCD screen

#### Note:

The LCD screen may contain a few small bright or dark spots, and because of its features it may have an uneven brightness. These are normal and do not indicate that it is damaged in any way.

## Using the LCD screen

Follow the instructions below to select and change the setting menus and the photos on the LCD screen.

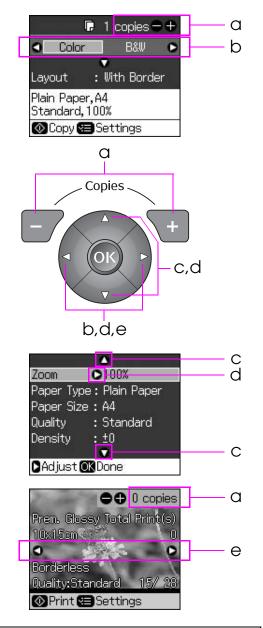

| а | Use <b>Copies +</b> or - to set the number of copies for the selected photo.    |  |
|---|---------------------------------------------------------------------------------|--|
| b | Press $\blacktriangleleft$ or $\blacktriangleright$ to select the setting item. |  |
| С | Press ▲ or ▼ to select the menu item.<br>The highlighted part moves up or down. |  |

- d Press  $\blacktriangleright$  to open the setting item list. Press  $\blacktriangle$  or  $\checkmark$  to select the setting item and then press **OK**.
- e Press ◀ or ► to change the displayed photo on the LCD screen.

## Adjusting the angle of the LCD screen

You can change the angle of the LCD screen.

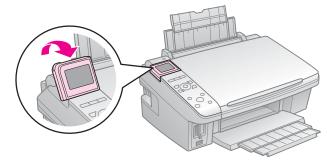

# Adjusting the brightness of the LCD screen

You can adjust the brightness of the LCD screen.

- 1. Press **\?** [**Setup**] to enter the setup mode.
- 2. Press ◀ or ► to select Maintenance, then press OK.
- 3. Press ▲ or ▼ to select LCD Brightness, then press OK. You see the following screen.

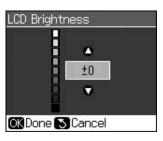

4. Press ▲ or ▼ to adjust the brightness of the screen, then press **OK**.

## **Power saving function**

After 13 minutes of inactivity, the screen turns black to save energy.

Press any button (except  $\bigcirc$  **On**) to return the screen to its previous state.

## **Selecting Paper**

Before printing, you need to select the correct paper type setting. This important setting determines how the ink is applied to the paper.

#### Note:

- The availability of special media varies by location.
- You can find the part number for the following Epson special papers on the Epson support Web site.
- Choose from these paper types and settings:

| Paper Type                                | Paper<br>Type<br>Setting | Loading capacity |
|-------------------------------------------|--------------------------|------------------|
| Plain paper *                             | Plain                    | 12 mm            |
| Epson Bright White<br>Paper               | Paper                    | 80 sheets        |
| Epson Premium<br>Ink Jet Plain Paper      |                          | 80 sheets        |
| Epson Matte Paper<br>Heavyweight          | Matte                    | 20 sheets        |
| Epson Photo Quality<br>Ink Jet Paper      |                          | 80 sheets        |
| Epson Premium<br>Glossy Photo Paper       | Prem.<br>Glossy          | 20 sheets        |
| Epson Premium<br>Semigloss Photo<br>Paper |                          |                  |
| Epson Ultra Glossy<br>Photo Paper         | Ultra<br>Glossy          | 20 sheets        |
| Epson Glossy Photo<br>Paper               | Photo<br>Paper           | 20 sheets        |

\* You can use paper with a weight of 64 to 90 g/m<sup>2</sup>.

## **Loading Paper**

1. Open and extend the paper support.

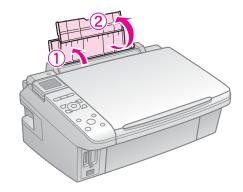

2. Open the output tray and slide out the extensions.

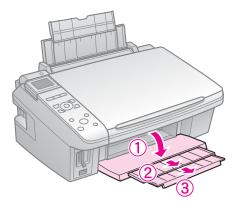

3. Flip the feeder guard forward.

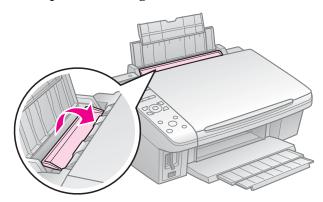

4. Slide the edge guide.

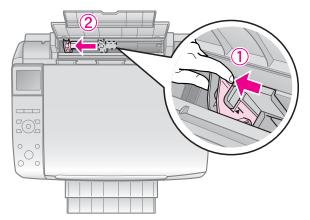

5. Load the paper short edge first, even for landscape printing, with the printable side up.

The printable side is often whiter or brighter than the other side.

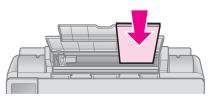

6. Place behind the tabs.

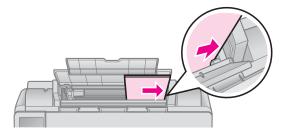

7. Slide the edge guide to the right. Make sure it fits under the arrow inside the left edge guide

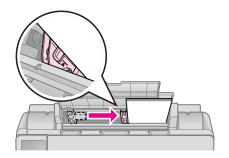

8. Flip the feeder guard back.

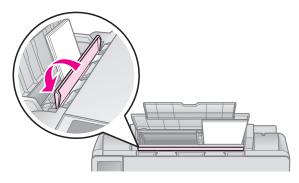

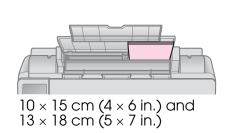

Follow the same steps to load A4 paper.

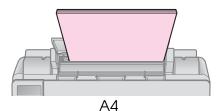

# Copying

## Note:

- The copied image may not be exactly the same size as the original.
- Depending on the type of paper used, print quality may decline in the top and bottom areas of the printout, or these areas may be smeared.

## Placing Originals on the Document Table

1. Open the document cover and place your original face-down on the document table.

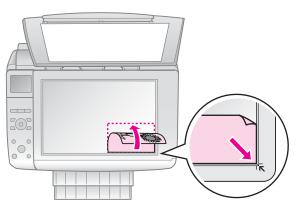

2. Close the cover gently.

## **Copying Photos**

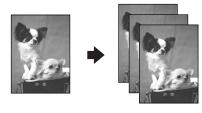

You can copy photos from  $30 \times 40$  mm to  $127 \times 178$  mm. You can also copy two photos at the same time.

### 1. Press 🏵 Photo.

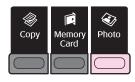

2. Press OK.

#### Note:

If your photos have faded over time, select ON to bring them back to life.

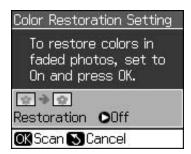

- If you set Color Restoration to On for a normal color photo, the photo may not be printed correctly.
- 3. Press **OK**. Your photo is previewed.
- 4. Select the number of copies.
- Press *i* = Menu and change the settings ( → "Print settings for Photo Print mode" on page 26). Then press OK.
- 6. Press **\$ Start**.

#### Note:

If the edges of the copy are cropped off, move the original away from the corner slightly.

## Copying multiple photos

Place each photo horizontally.

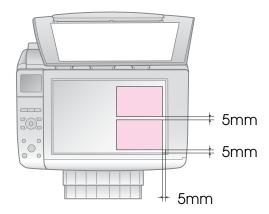

### Note:

❑ You can copy two 10 × 15 cm (4 × 6 in.) size photos at the same time. If the edge of the photo is missing after you print, try copying them one at a time.

- Place your photo 5 mm away from the edge of the document table. Also when you place two photos, position each photo at least 5 mm away from the adjacent photo.
- ❑ You can copy several different sized photos at the same time, as long as they are larger than 30 × 40 mm and all fit inside the 216 × 297 mm area.

# Cropping and enlarging a photo

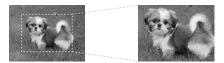

You can crop out the rest of the photo and print just the main subject by itself when you copy a photo.

1. Press **♦ Photo** and follow the instructions on the preceding pages to preview the photo.

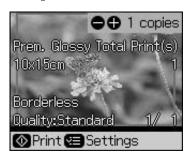

2. Press □/耳 [**Display/Crop**]. You see the cropping screen.

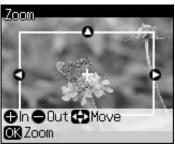

3. Use the following button to set the area you want to crop.

| Copies +, - | Change the frame size. |
|-------------|------------------------|
| ▲, ▼, ◀, ►  | Move the frame.        |

4. Press **OK** to confirm the cropped image.

### Note:

To readjust the frame's position, press **Back** to return to the previous screen. 5. When you have finished checking the cropped image, press **OK**.

#### Note:

The icon is displayed on the cropped image.

- 6. Select the number of copies.
- Press *i* = Menu and change the settings (*→* "Print settings for Photo Print mode" on page 26). Then press OK to apply the new settings.
- 8. Press **♦ Start**.

## **Copying Documents**

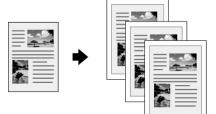

1. Press **© Copy**.

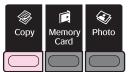

2. Select a copy settings.

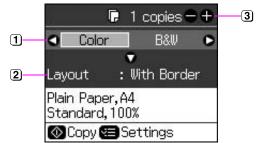

- Select Color for color copies or B&W for black-and-white copies.
- Select a layout option.
- 3 Set the number of copies.
- Press *i* = Menu to change the settings ( → "Print settings for Copy mode" on page 24). Then press OK.
- 4. Press � Start.

#### Note:

If the edges of the copy are cropped off, move the original away from the corner slightly.

# **Printing from a Memory Card**

## Handling a Memory Card

## Inserting a memory card

#### Note:

If a digital camera is connected to the printer, disconnect it before you insert your memory card.

1. Make sure no memory cards are in the slots. Then insert your memory card.

## **B** Caution:

- Do not insert more than one memory card at a time.
- Do not try to force the memory card into the slot. Memory cards will not go all the way in.
- Make sure you check which direction the card should be inserted, and if the card needs an adapter, make sure you attach the adapter before inserting the card. Otherwise, you may not be able to remove the card from the printer.

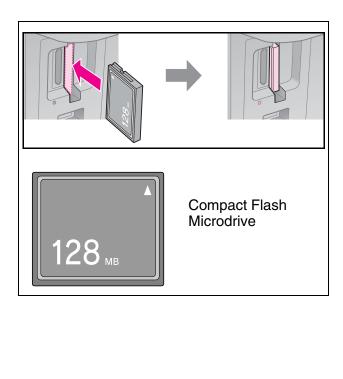

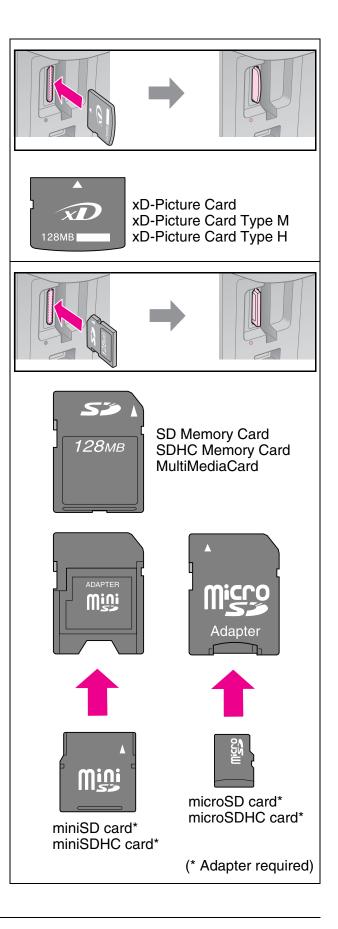

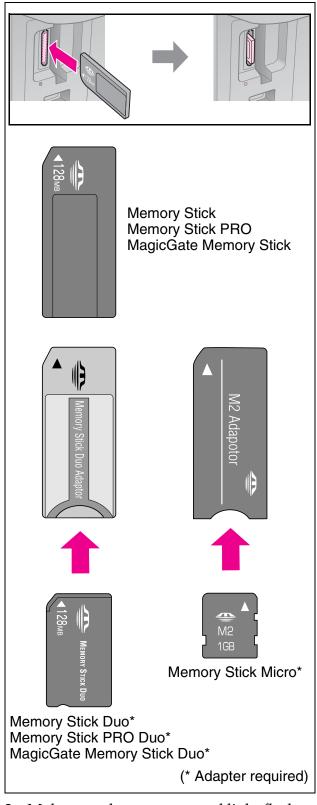

2. Make sure the memory card light flashes and then stays on.

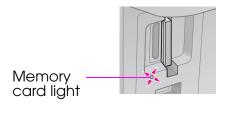

## Removing the memory card

- 1. Make sure the memory card light is not flashing.
- 2. Remove the memory card by pulling it straight out.

## **Printing Photos**

1. Press A Memory Card.

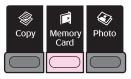

2. Select one of the settings in the following table for viewing/printing your photos, and then press **OK**. Follow the instructions below to select the photos and set the number of copies.

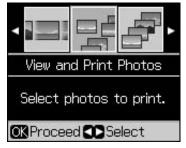

| Setting                     | Instructions                                                                                                    |  |
|-----------------------------|----------------------------------------------------------------------------------------------------|--|
| View and<br>Print<br>Photos | Select a photo and set the number of copies.                                                                                                    |  |
| Print All<br>Photos         | Press <b>OK</b> . Set the number of copies. You can view all of the photos by using <b>◄</b> or <b>►</b> .                                                                   |  |
| Print by<br>Date            | Select the date, and then<br>place a check mark and<br>press <b>OK</b> . Press <b>OK</b> again,<br>and select a photo. Set the<br>number of copies.                          |  |
| Print<br>Index<br>Sheet     | See "Selecting and Printing<br>Photos Using an Index<br>Sheet" on page 12.                                                                                                   |  |
| Slide<br>Show               | Your printer displays the<br>photos on the memory card<br>in sequence. When you see<br>the photo that you want to<br>print, press <b>OK</b> and set the<br>number of copies. |  |
|                             | If you want to print additional<br>photos, select the photo you<br>want to print. Then set the<br>number of copies.                                                          |  |

- Press *ϵ*≡ Menu and change the settings (*➡* "Print settings for Memory Card mode" on page 25). Then press OK.
- 4. Press **\$ Start**.

### Note:

This printer retains your settings even after it has been turned off.

# Cropping and enlarging a photo

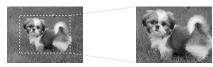

- 1. Press A Memory Card.
- Select the photo you want to crop with the View and Print Photos option (➡ "Printing Photos" on page 11).
- 3. Press □/耳 [Display/Crop].
- 4. Refer to "Cropping and enlarging a photo" on page 9 and follow steps 4 to 7.
- Press *i* = Menu and change the settings ( → "Print settings for Memory Card mode" on page 25). Then press OK.
- 6. Press **\$ Start**.

## Printing with DPOF settings

If your camera supports DPOF, you can use it to preselect photos and the number of copies to print while the memory card is still in your camera. See your camera's instruction manual for details.

- 1. Insert a memory card containing DPOF data (→ page 10).
- 2. Press OK.
- Press ∠≡ Menu and change the settings (⇒ "Print settings for Memory Card mode" on page 25). Then press OK.
- 4. Press ♦ **Start**.

## Selecting and Printing Photos Using an Index Sheet

You can use an index sheet to select the photos you want to print.

## Printing an index sheet

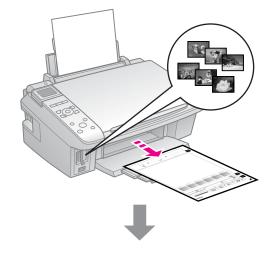

## Selecting photos from the index sheet

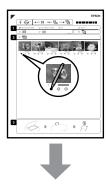

## Scanning the index sheet

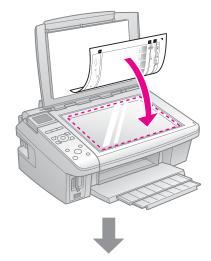

## Printing the selected photos

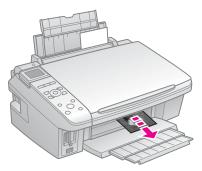

## 1. Printing an index sheet

- 1. Load several sheets of A4-size plain paper (➡ page 6).
- 2. Press A Memory Card.

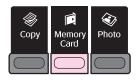

3. Select **Print Index Sheet**, then press **OK**.

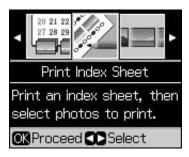

- 4. Select Print Index Sheet Select.
- 5. Select the range of photos. Then press OK.

| Range  |            | Description                                    |
|--------|------------|------------------------------------------------|
| Select | All Photos | Prints all the photos stored on a memory card. |
|        | Latest 30  | Prints 30/60/90                                |
|        | Latest 60  | photos from the<br>latest one in               |
|        | Latest 90  | order of the file name.                        |

6. Press **Start**.

#### Note:

Make sure the triangle mark on the upper left corner of the index sheet is printed properly. If the index sheet is not printed correctly, the printer cannot scan it.

## 2. Selecting photos from the index sheet

On the index sheet, use a dark pen or pencil to fill in the ovals and make your selections.

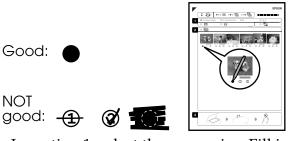

- 1. In section 1, select the paper size. Fill in the oval to the left of your selection.
- 2. Select whether to print your photos with or without borders.
- 3. Fill in the to oval to include an optional data stamp.
- 4. In section 2, select **All** to print one copy of each photo, or fill in the number beneath each photo to select 1, 2, or 3 copies.

## 3. Scanning the index sheet and printing the selected photos

1. Place the index sheet face-down on the document table, so that the top of the sheet is aligned with the left edge of the document table.

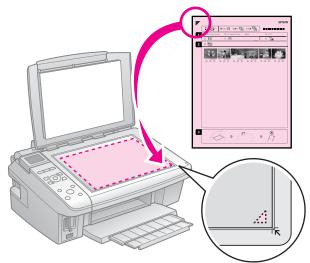

- 2. Close the document cover.
- 3. Load the size of photo paper you marked on the index sheet ( $\Rightarrow$  page 6).
- 4. On the LCD screen, make sure **Print** Photos from Index Sheet is selected, then press **\$ Start**.

#### Note:

If you have more than one index sheet, wait each time until printing is complete. Then repeat the steps above to scan and print from each additional sheet.

# **Printing from a Digital Camera**

# Using the PictBridge or USB DIRECT-PRINT

PictBridge and USB DIRECT-PRINT let you print your photos by connecting your digital camera directly to the printer.

Make sure your camera and photos meet the following requirements.

| Direct<br>printing<br>compatibility | PictBridge or USB<br>DIRECT-PRINT              |
|-------------------------------------|------------------------------------------------|
| File format                         | JPEG                                           |
| Image size                          | $80\times80$ pixels to $9200\times9200$ pixels |

- 1. Make sure your printer is not printing from a computer.
- 2. Remove any memory cards from the printer.
- 3. Press № [Setup].
- 4. Select **PictBridge Setup**, then press **OK**.
- 5. Select the print settings (➡ "Print settings for Memory Card mode" on page 25). Then press **OK**.

6. Connect the USB cable from your camera to the USB port on the front of the printer.

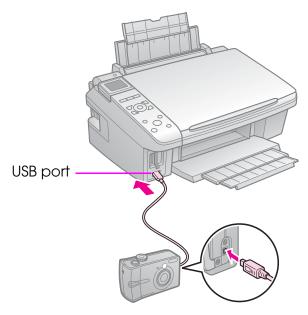

7. Make sure your camera is turned on and use it to select the photos, adjust any necessary settings, and print your photos. See your camera's manual for details.

#### Note:

- Depending on the settings on this printer and the digital camera, some combinations of paper type, size, and layout may not be supported.
- Some of the settings on your digital camera may not be reflected in the output.

# **Replacing Ink Cartridges**

## Precautions

## Warning:

If ink gets on your hands, wash them thoroughly with soap and water. If ink gets in your eyes, flush them immediately with water. If you still have discomfort or vision problems, see a doctor immediately.

- Never move the print head by hand.
- When an ink cartridge is expended, you cannot continue printing even if the other cartridges still contain ink.
- Leave the expended cartridge installed until you have obtained a replacement. Otherwise the ink remaining in the print head nozzles may dry out.
- Some ink is consumed each time cartridges are inserted because the printer automatically checks their reliability.
- For maximum ink efficiency, only remove an ink cartridge when you are ready to replace it. Ink cartridges with low ink status may not be used when reinserted.
- Epson recommends the use of genuine Epson ink cartridges. The use of non-genuine ink may cause damage that is not covered by Epson's warranties, and under certain circumstances, may cause erratic printer behavior. Epson cannot guarantee the quality or reliability of non-genuine ink. Information about the ink cartridge status is not displayed when non-genuine ink is used.

## Removing and Installing Ink Cartridges

Make sure you have a new ink cartridge before you begin. Once you start replacing a cartridge, you must complete all the steps in one session.

## Note:

Do not open the ink cartridge package until you are ready to install it in the printer. The cartridge is vacuum packed to maintain its reliability.

- 1. Do one of the following:
  - If an ink cartridge is expended: Look at the message on the LCD screen to find out which cartridge should be replaced, then press OK.
  - If an ink cartridge is not expended: Press N [Setup]. Select Maintenance, and press OK. Select Change Ink Cartridge, and press OK.
- 2. Lift up the scanner unit.

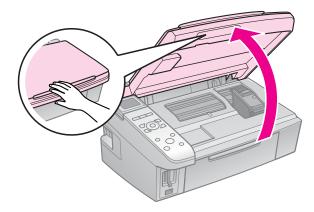

## **D** Caution:

Do not lift up the scanner unit when the document cover is open.

3. Open the cartridge cover.

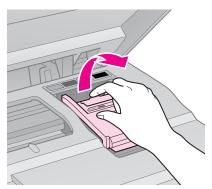

## Caution:

Never attempt to open the cartridge cover while the print head is moving. Wait until the print head has stopped at the replacement position. 4. Squeeze the tab and lift it straight up.

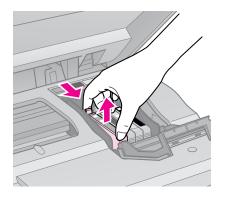

### Caution:

Do not refill the ink cartridge. Other products not manufactured by Epson may cause damage that is not covered by Epson's warranties, and under certain circumstances, may cause erratic printer behavior.

#### Note:

If it is difficult to remove the cartridge, lift the cartridge with more force until comes out.

5. Before you open the new ink cartridge package, shake it four or five times. Then remove it from the package.

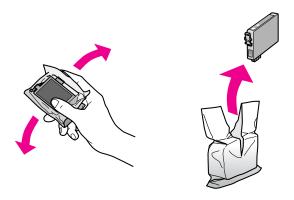

### Caution:

- Be careful not to break the hooks on the side of the ink cartridge when you remove it from the package.
- Do not touch the green chip on the side of the cartridge. This can damage the ink cartridge.
- 6. Remove the yellow tape.

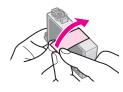

### **B** Caution:

- You must remove the yellow tape from the cartridge before installing it; otherwise, print quality may decline or you may not be able to print.
- Do not remove the seal.

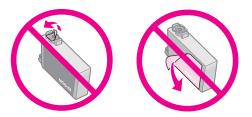

- Be sure to always install an ink cartridge into the printer immediately following the removal of the current ink cartridge. If the ink cartridge is not installed promptly, the print head may dry out, rendering it unable to print.
- 7. Place the new ink cartridge in the cartridge holder and press it down until it clicks into place.

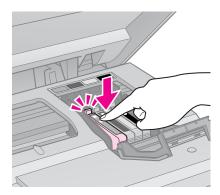

8. Close the ink cartridge cover and press it until it clicks into place.

### Caution:

If you find it difficult to close the cover, make sure all the cartridges are firmly seated. Press down on each cartridge until you hear it click into place. Do not attempt to force the cover closed.

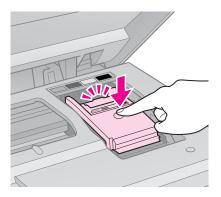

9. Close the scanner unit.

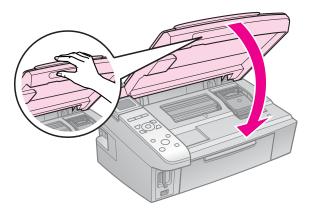

#### 10. Press **OK**.

The ink delivery system starts charging.

#### **D** Caution:

Do not turn off the printer during ink charging as this will waste ink.

#### Note:

If a message on the LCD screen still tells you that a cartridge should be replaced, the ink cartridges may not be installed properly. Press **OK** again, and press down the ink cartridge until it clicks into place.

## Maintenance

## Checking the Ink Cartridge Status

You can check which cartridge is low.

- 1. Press 🕅 [Setup].
- 2. Select **Ink Levels**, then press **OK**.

You see a graphic showing the ink cartridge status:

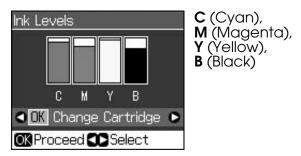

When your ink starts getting low,  $\triangle$  is displayed.

3. Press 3 **Back** to return to the previous screen.

### Note:

Epson cannot guarantee the quality or reliability of non-genuine ink. If non-genuine ink cartridges are installed, the ink cartridge status may not be displayed.

# Checking and Cleaning the Print Head

If your printouts are unexpectedly light, colors are missing, or you see light or dark lines across the page, you may need to clean the print head.

## Tip:

To maintain print quality, we recommend printing a few pages on a regular basis.

## Checking the print head

You can print a nozzle check pattern to see if any print head nozzles are clogged, or to check the results after cleaning the print head.

1. Load A4-size plain paper (→ page 6).

- 3. Select **Maintenance**, then press **OK**.
- 4. Select Nozzle Check, then press OK.
- 5. Press **\$ Start**.
- 6. Examine the nozzle check pattern you printed.
  - If your printout looks like the one shown below, the print head does not need to be cleaned yet. Press OK to return to the main menu.

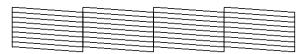

If your printout has gaps like the one shown below, clean the print head as described in the next section.

| F=F | <br>F=f | = |
|-----|---------|---|
|     |         |   |
|     | =====   |   |
|     |         |   |

## Cleaning the print head

Follow these steps to clean the print head so it can deliver ink properly. Before cleaning the print head, run a nozzle check to see if the print head needs cleaning (➡ "Checking the print head" on page 18).

#### Note:

- Print head cleaning uses ink, so clean it only if quality declines.
- ❑ When ink is low, you may not be able to clean the print head. When ink is expended, you cannot clean the print head. Replace the appropriate ink cartridge first (➡ "Removing and Installing Ink Cartridges" on page 15).
- 1. Press 🕅 [Setup].
- 2. Select Maintenance, then press OK.
- 3. Select Head Cleaning, then press OK.

#### 4. Press ♦ **Start**.

The printer begins cleaning the print head. Follow the message on the LCD screen.

#### **D** Caution:

Never turn off the printer while head cleaning is in progress. You may damage it.

5. When cleaning finishes, a message is displayed on the LCD screen. Press
◆ Start to print a nozzle check pattern to check the results (➡ "Checking the print head" on page 18).

If there are still gaps or the test patterns are faint, run another cleaning cycle and check the nozzles again.

#### Note:

If you do not see any improvement after cleaning about four times, turn off the printer and wait for at least six hours. This lets any dried ink soften. Then try cleaning the print head again. If quality still does not improve, one of the ink cartridges may be old or damaged and needs to be replaced (➡ "Removing and Installing Ink Cartridges" on page 15).

## **Aligning the Print Head**

If your printouts contain misaligned vertical lines or horizontal banding, you may be able to solve this problem by aligning the print head.

- 1. Load A4-size plain paper (→ page 6).
- 2. Press 🕅 [Setup].
- 3. Select Maintenance, then press OK.
- 4. Select **Head Alignment**, then press **OK**.
- 5. Press **\$ Start**. Four rows of alignment patterns are printed.
- 6. Look at pattern #1 and find the patch that is most evenly printed, with no noticeable streaks or lines.
- 7. Select the number for that patch, then press **OK**.

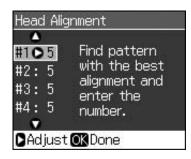

- 8. Enter the numbers for the other patterns in the same way.
- 9. When you finish, press **OK** and you see a message indicating alignment is complete.

See your online *User's Guide* for help on using the printer with a computer.

## **Error Messages**

| Error Messages                                                                                                    | Solution                                                                                                    |
|----------------------------------------------------------------------------------------------------|----------------------------------------------------------------------------------------------------|
| A printer error has<br>occurred. Turn off<br>the printer, then<br>press On button to<br>turn on. See your<br>documentation. | Turn the printer off and<br>then back on. Make<br>sure that no paper is<br>still in the printer. If the<br>error message still<br>appears, contact your<br>dealer. |
| A scanner error<br>has occurred. See<br>your<br>documentation.                                                              | Turn the printer off and<br>then back on. If the<br>error message still<br>appears, contact your<br>dealer.                                                        |
| Waste ink pad in<br>the printer is<br>saturated. Contact<br>your dealer to<br>replace it.                                   | Contact your dealer to replace it.                                                                                                    |
| Cannot recognize<br>ink cartridges.<br>Make sure the ink<br>cartridges are<br>installed correctly.                          | Make sure the ink<br>cartridges are installed<br>correctly.<br>(➡ "Removing and<br>Installing Ink<br>Cartridges" on page<br>15). Then try again.                   |
| Cannot recognize<br>the memory card<br>or disk.                                                                             | Make sure the memory<br>card has been inserted<br>correctly. If so, check to<br>see if there is a problem<br>with the card and try<br>again.                       |

## **Problems and Solutions**

## Setup problems

### LCD screen came on and then went out.

The printer's voltage may not match the outlet rating. Turn off the printer and unplug it immediately. Then, check the printer labels.

#### Caution

If the voltage does not match, DO NOT PLUG YOUR PRINTER BACK IN. Contact your dealer.

The printer makes noise after you turn it on.

Make sure the protective tape is not blocking the print head.

After releasing the print head turn off the power, wait a moment, then turn it back on.

## The printer makes noise after ink cartridge installation.

- When you install ink cartridges, the ink delivery system must be charged. Wait until charging is finished (the charging message disappears from the LCD screen), then turn off the printer. If you turn it off too soon, it may use extra ink the next time you turn it on.
- Make sure the ink cartridges are seated securely and no packing material remains in the printer. Open the cartridge cover and push the cartridges down until they click into place. Turn off the power, wait a moment, then turn it back on.

#### A screen that prompts you to restart the computer did not appear after finishing the software installation.

The software has not been installed correctly. Eject and insert the software CD-ROM, and then install the software again.

The terms on the LCD screen are not displayed in your language.

If the language displayed on the LCD screen is not the one you want, select the language you want from the Setup menu.

# Printing and copying problems

#### LCD screen is off.

- Make sure that the printer is on.
- Turn off the printer and make sure that the power cord is securely plugged in.
- Make sure that your outlet works and is not controlled by a wall switch or timer.

## The printer makes printing sounds, but nothing prints.

- The print head nozzles may need cleaning
   (➡ "Cleaning the print head" on page 18).
- Make sure the printer is on a flat, stable surface.

#### The margins are incorrect.

- Make sure your original is positioned in the right bottom corner of the document table.
- If the edges of the copy are cropped off, move the original away from the corner slightly.
- Make sure the paper size settings are correct for the paper you have loaded.
- Make sure your paper is loaded short edge first, all the way to the right, with the left edge guide lightly against the paper (
  page 6).
- Do not load paper above the ≚ arrow mark inside the left edge guide
   (→ page 6).
- Select Actual instead of Auto Fit Page or adjust the zoom settings.
- Change the Expansion setting to adjust the amount of image that extends beyond the paper size during borderless printing.

### Blank pages are printed.

■ The print head nozzles may need cleaning
 (➡ "Cleaning the print head" on page 18).

## Paper feed problems

### Paper does not feed correctly or is jammed.

- If paper does not feed, remove it from the sheet feeder. Fan the paper, load it against the right side, and slide the left edge guide against the paper (but not too tightly). Make sure the paper is not in front of the feeder guard.
- Do not load paper above the ≚ arrow mark inside the left edge guide
   (➡ "Loading Paper" on page 6).
- If the paper is stuck inside the printer, press the O On button to turn it off. Open the scanner unit and remove any paper inside, including any torn pieces. Close the scanner unit. If the paper remains near the sheet feeder, gently pull it out. Then turn the printer back on and carefully reload paper.
- If paper jams frequently, make sure the left edge guide is not pushed too tightly against the paper. Try loading fewer sheets of paper.
- Make sure you are not using paper with binder holes.

## Print quality problems

You see banding (light lines) in your printouts or copies.

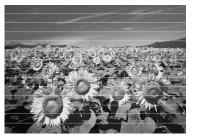

- Make sure you select the correct paper type (➡ "Selecting Paper" on page 6).
- Make sure the printable (whiter or glossier) side of the paper is face up.
- Use up ink cartridges within six months after installing them.

- Align the print head ( → "Aligning the Print Head" on page 19).
- Clean the document table. See your online User's Guide.
- If a moiré (cross-hatch) pattern appears on your copy, change the zoom setting or shift the position of your original.

#### Your printout is blurry or smeared.

- Make sure the document is placed flat against the document table. If only part of the image is blurred, your original may be wrinkled or warped.
- Make sure the printer is not tilted or placed on an uneven surface.
- Make sure your paper is not damp, curled, or loaded face down (the whiter or glossier printable side should be face up). Load new paper face-up.
- Make sure you select the correct paper type (➡ "Selecting Paper" on page 6).
- Use a support sheet with special paper or try loading your paper one sheet at a time.
- Load your paper one sheet at a time. Remove sheets from the output tray so not too many collect at a time.

- To clean the inside of the printer, make a copy without placing a document on the document table.
- Load and eject dry paper several times. See your online *User's Guide*.
- Use only paper recommended by Epson and genuine Epson cartridges.
- Clean the document table. See your online *User's Guide*.

#### Your printout is faint or has gaps.

- If you notice jagged vertical lines, you may need to align the print head
   (➡ "Aligning the Print Head" on page 19).

- Make sure you select the correct paper type (➡ "Selecting Paper" on page 6).
- Make sure your paper is not damaged, old, dirty, or loaded face-down. If it is, load new paper with the whiter or glossier side face-up.
- When you select Standard or Best as the quality setting, select Off as the bidirectional setting. Bidirectional printing decreases print quality.

#### Your printout is grainy.

- Make sure you select **Best** as the quality setting.
- If you are printing or copying a photo, make sure you are not enlarging it too much. Try printing it smaller.

#### You see incorrect or missing colors.

- The ink cartridges may be old or low on ink. Replace an ink cartridge
   (
   "Removing and Installing Ink Cartridges" on page 15).
- Make sure you loaded the right paper and selected the correct setting for it on the LCD screen.
- If your paper runs out, replace it as soon as possible. If the printer is left without paper for a long period of time, the colors of your next copy or print job may be incorrect.

#### Your printout is too dark.

■ If you are copying, press <= Menu and adjust the **Density**.

#### The image size or position is incorrect.

- Make sure you loaded the right paper and selected the correct setting for it on the LCD screen.
- Clean the document table. See your online User's Guide.

## Scan quality problems

Only part of the photo is scanned.

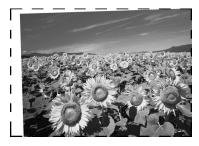

The printer has non-readable areas at the edges. Move the photo away from the edges slightly.

#### The file size is too big.

Try changing the quality settings.

## For more solutions

If you cannot solve the problem using the troubleshooting, contact customer support services for assistance. You can find customer support information for your area in your online *User's Guide* or warranty card. If it is not listed there, contact the dealer where you purchased your printer.

# **Summary of Panel Settings**

## **Copy Mode**

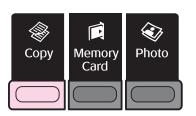

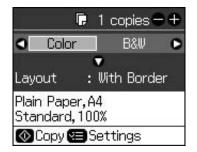

| Menu      | Setting Item | Description                                                                                                    |
|-----------|--------------|----------------------------------------------------------------------------------------------------|
| Copies    | 1 to 99      | -                                                                                                    |
| Color/B&W | Color, B & W | -                                                                                                    |
| Layout    | With Border  | Copies your original with a standard 3-mm margin.                                                                                                    |
|           | Borderless   | Copies your photo all the way to the edges of the paper.                                                                                                    |
|           |              | <b>Note:</b><br>Your image is slightly enlarged and cropped to fill the sheet of paper. Print quality may decline in the top and bottom areas of the printout, or the area may be smeared when printing. |

## Print settings for Copy mode

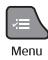

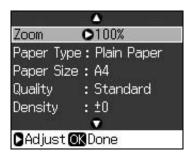

| Menu       | Setting Item                                                      | Description                                                                                                    |
|------------|-------------------------------------------------------------------|----------------------------------------------------------------------------------------------------|
| Zoom       | Actual, Auto Fit Page                                             | Select <b>Actual</b> to print your photo at its original size.<br>Select <b>Auto Fit Page</b> for borderless printing and resizing<br>the image to fit various common paper sizes. You can<br>also resize the original to a specific scale using <b>Copies +</b><br>or |
| Paper Type | Plain Paper, Matte,<br>Prem. Glossy, Ultra<br>Glossy, Photo Paper | -                                                                                                    |
| Paper Size | 10 x 15 cm, 13 x 18 cm,<br>A4                                     | -                                                                                                    |

| Menu      | Setting Item          | Description                                                                                                    |
|-----------|-----------------------|----------------------------------------------------------------------------------------------------|
| Quality   | Draft, Standard, Best | -                                                                                                    |
| Density   | -4 to +4              | -                                                                                                    |
| Expansion | Standard, Mid., Min.  | Select the amount the image is expanded when you select <b>Borderless</b> .                                       |
|           |                       | <b>Standard</b> : The image is slightly enlarged and cropped to fill the sheet of paper.                          |
|           |                       | Mid.: Margins might be printed. (Low expansion rate.)<br>Min.: Margins might be printed. (Lowest expansion rate.) |

## **Memory Card Mode**

|      |                | <b>&amp;</b> |                         |
|------|----------------|--------------|-------------------------|
| Сору | Memory<br>Card | Photo        | View and Print Photos   |
|      |                |              | Select photos to print. |
|      |                |              | OK Proceed CD Select    |

| Setting Item          | Description                                                                                           |  |
|-----------------------|----------------------------------------------------------------------------------------------------|--|
| View and Print Photos | Prints only the photos that you choose.                                                               |  |
| Print All Photos      | Prints all the photos on your memory card.                                                            |  |
| Print by Date         | Prints photos by the date they ware taken.                                                            |  |
| Print Index Sheet     | Prints thumbnails of the photos on your memory card and lets you select which ones you want to print. |  |
| Slide Show            | Displays all photos on your memory card as a slide show and prints photos that you choose.            |  |

## Print settings for Memory Card mode

| ,   | 7  |
|-----|----|
| Mer | nu |

|                 | 0             |
|-----------------|---------------|
| Paper Type      | OPrem. Glossy |
| Paper Size      | : 10x15cm     |
| Layout          | : Borderless  |
| Quality         | : Standard    |
| Date            | : None        |
|                 | •             |
| 🗅 Adjust 💽 Done |               |

| Menu       | Setting Item                                                      | Description |
|------------|-------------------------------------------------------------------|-------------|
| Paper Type | Prem. Glossy, Ultra<br>Glossy, Photo Paper,<br>Plain Paper, Matte | -           |

| Menu          | Setting Item                                     | Description                                                                                                    |  |  |
|---------------|--------------------------------------------------|----------------------------------------------------------------------------------------------------|--|--|
| Paper Size    | 10 x 15 cm, 13 x 18 cm,<br>16:9 wide, A4         | -                                                                                                    |  |  |
| Layout        | Borderless                                       | Prints your photo all the way to the edges of the paper.                                                                                                    |  |  |
|               |                                                  | <b>Note:</b><br>Your image is slightly enlarged and cropped to fill the sheet of paper. Print quality may decline in the top and bottom areas of the printout, or the area may be smeared when printing. |  |  |
|               | With Border                                      | Prints your photo with a white margin at the edge.                                                                                                    |  |  |
| Quality       | Standard, Best                                   | -                                                                                                    |  |  |
| Date          | None, yyyy.mm.dd,<br>mmm.dd.yyyy,<br>dd.mmm.yyyy | Prints the date your photo was taken.                                                                                                    |  |  |
| Bidirectional | On, Off                                          | Select <b>On</b> to increase the print speed. Select <b>Off</b> to improve the print quality (but your photos print more slowly).                                                                        |  |  |
| Expansion     | Standard, Mid., Min.                             | Select the amount the image is expanded when you select <b>Borderless</b> .                                                                                                    |  |  |
|               |                                                  | <b>Standard</b> : The image is slightly enlarged and cropped to fill the sheet of paper.                                                                                                    |  |  |
|               |                                                  | Mid.: Margins might be printed. (Low expansion rate.)                                                                                                    |  |  |
|               |                                                  | Min.: Margins might be printed. (Lowest expansion rate.)                                                                                                    |  |  |

## **Photo Print Mode**

| <b>В</b> | Memory | <b>e</b> |  |
|----------|--------|----------|--|
| Сору     | Card   | Photo    |  |
|          |        |          |  |

Menu

| Color Restoration Setting                    | Color Restoration Setting |                                          |  |
|----------------------------------------------|---------------------------|------------------------------------------|--|
| To restore colors in<br>faded photos, set to | Setting Item              | Description                              |  |
| On and press OK.                             | Restoration               | Select <b>On</b> to restore faded photo. |  |
| ©r⇒©<br>Restoration ©0ff                     |                           |                                          |  |
| OK Scan 🔊 Cancel                             |                           |                                          |  |

## Print settings for Photo Print mode

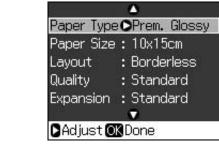

| Menu       | Setting Item                                         | Description                                                                                                    |
|------------|------------------------------------------------------|----------------------------------------------------------------------------------------------------|
| Paper Type | Prem. Glossy, Ultra<br>Glossy, Photo Paper,<br>Matte | -                                                                                                    |
| Paper Size | 10 x 15 cm, 13 x 18 cm,<br>A4                        | -                                                                                                    |
| Layout     | Borderless                                           | Copies your photo all the way to the edges of the paper.                                                                                                    |
|            |                                                      | <b>Note:</b><br>Your image is slightly enlarged and cropped to fill the sheet of paper. Print quality may decline in the top and bottom areas of the printout, or the area may be smeared when printing. |
|            | With Border                                          | Copies your original with a standard 3-mm margin.                                                                                                    |
| Quality    | Standard                                             | -                                                                                                    |
| Expansion  | Standard, Mid., Min.                                 | Select the amount the image is expanded when you select <b>Borderless</b> .                                                                                                    |
|            |                                                      | <b>Standard</b> : The image is slightly enlarged and cropped to fill the sheet of paper.                                                                                                    |
|            |                                                      | Mid.: Margins might be printed. (Low expansion rate.)                                                                                                    |
|            |                                                      | Min.: Margins might be printed. (Lowest expansion rate.)                                                                                                    |

## Setup Mode

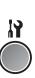

|                                             | ///        | $\mathbb{Q}$ | AŮ► |  |  |
|---------------------------------------------|------------|--------------|-----|--|--|
|                                             | Ink Levels |              |     |  |  |
| Check ink levels or replace ink cartridges. |            |              |     |  |  |
| OK Proceed CC Select                        |            |              |     |  |  |

| Ink Levels               | Check the ink cartridge status.                                |                                                                          |  |  |
|--------------------------|----------------------------------------------------------------|--------------------------------------------------------------------------|--|--|
| Maintenance              | Nozzle Check                                                   | Print a nozzle check pattern to check the condition of the print head.   |  |  |
|                          | Head Cleaning                                                  | Clean the print head to improve the condition of the print head.         |  |  |
|                          | LCD Brightness                                                 | -10 to +10                                                               |  |  |
|                          | Head Alignment                                                 | Adjust the alignment of the print head.                                  |  |  |
|                          | Change Ink Cartridge                                           | Change ink cartridges before they are expended.                          |  |  |
|                          | Language                                                       | English, French, German, Italian, Spanish,<br>Portuguese, Dutch, Russian |  |  |
|                          | Display Format                                                 | 1up with Info, 1up without Info, 9up                                     |  |  |
| PictBridge Setup         | Set the print settings when printing with a PictBridge device. |                                                                          |  |  |
| Restore Default Settings | Reset the LCD panel settings to the factory default settings.  |                                                                          |  |  |

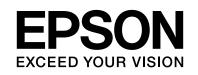

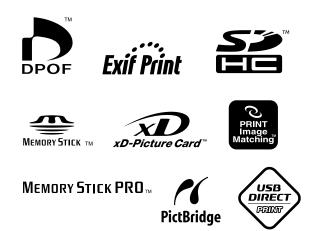

## **Supply Ink Cartridges**

| Printer Name         | Black           | Cyan  | Magenta | Yellow |
|----------------------|-----------------|-------|---------|--------|
| Stylus CX8300 Series | T0731<br>T0731H | T0732 | T0733   | T0734  |
| Stylus DX8400 Series | T0711<br>T0711H | T0712 | T0713   | T0714  |

Available ink cartridge sizes vary by location.

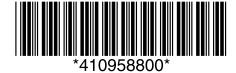